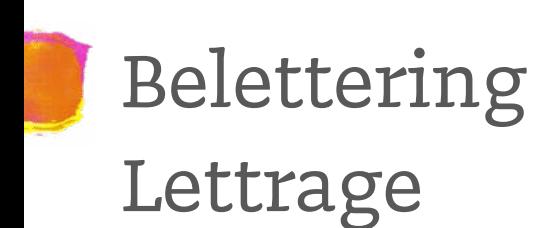

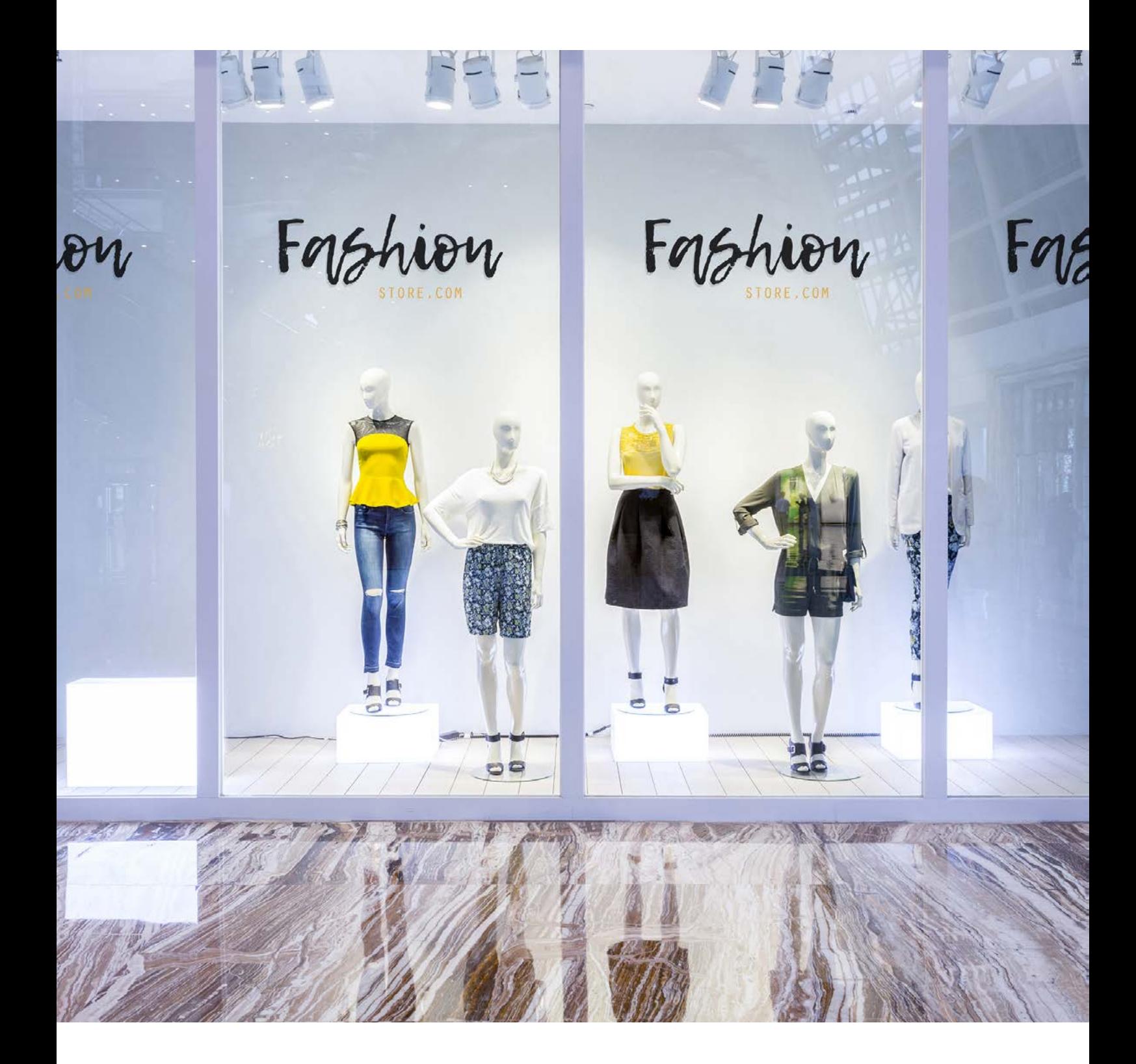

Taal **[Nederlands](#page-1-0)** 

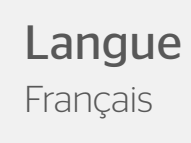

# <span id="page-1-0"></span>Belettering

Op zoek naar plakletters en plakcijfers voor bijvoorbeeld je autobelettering of raambelettering? Laat de buitenwereld weten wie je bent en bestel hier je belettering. Onze belettering snijden we uit een zeer hoge kwaliteit film die beschikbaar is in zeventien verschillende kleuren. Een duurzaam en lang houdbaar materiaal dat geschikt is voor alle gladde ondergronden binnen- en buitenshuis. Een materiaal waar je mee kunt doen wat je wilt: je kunt praktisch elke vorm uit laten snijden die je maar kunt bedenken. Dat is belettering van hoge kwaliteit in precies de kleur en elke vorm en formaat die je wilt!

# Productspecificaties

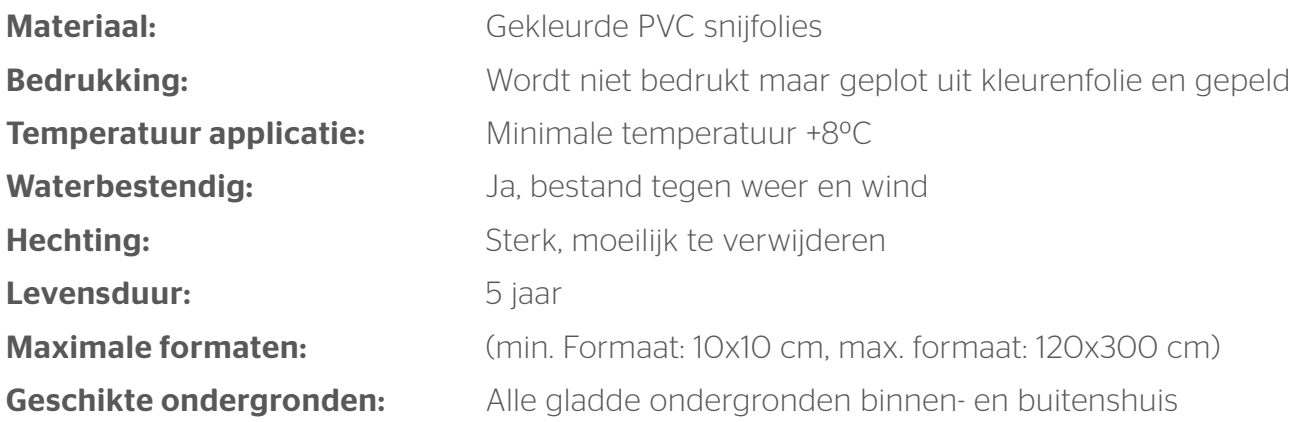

# Belettering plaatsen

*Belettering leveren we in drie lagen. De drager (het schutvel), de belettering (gepeld) en het transfervel.*

- Stap 1: Verwijder de drager.
- Stap 2: Plaats het transfervel met de belettering zonder het aan te drukken.
- Stap 3: Controleer of de plaatsing naar wens is en pas eventueel aan.
- Stap 4: Strijk het geheel goed aan. Werk vanuit het ene uiteinde naar het andere uiteinde.
- Stap 5: Verwijder het transfervel.

## Algemene aanleverspecificaties

- Wij raden aan om bestanden voor belettering op te maken in Adobe Illustrator en het bestand als pdf aan te leveren.
- Bouw de snijvormen (letters) op uit één pad, zonder overlappingen.

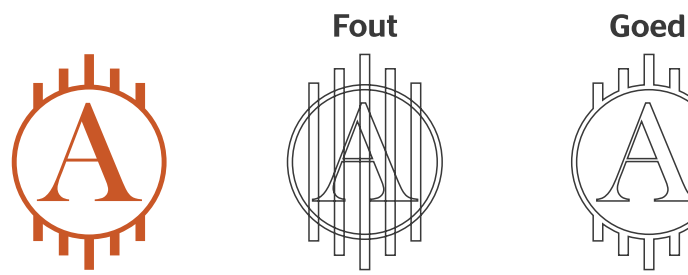

Let op: zorg dat de te snijden vorm geen delen bevat die dunner zijn dan 1 mm. Dit geldt zowel voor de belettering als voor de tussenruimtes.

#### Belettering aanleveren

Om een geschikt ontwerp aan te leveren, heb je professionele DTP-software als Adobe Illustrator of Adobe InDesign nodig.

#### Stap 1

Ontwerp de te snijden vorm voor de belettering. Zet het ontwerp om in contouren zonder overlappingen. Zorg dat de te snijden vorm geen delen bevat die dunner zijn dan 1 mm. Dit geld zowel voor de belettering als voor de tussenruimtes.

#### Stap 2

Kies eerst de kleur PMS 806. Maak hiervan een nieuwe swatch. Die swatch noem je 'ThruCut'. Geef je contourlijnen (stroke) de kleur ThruCut.

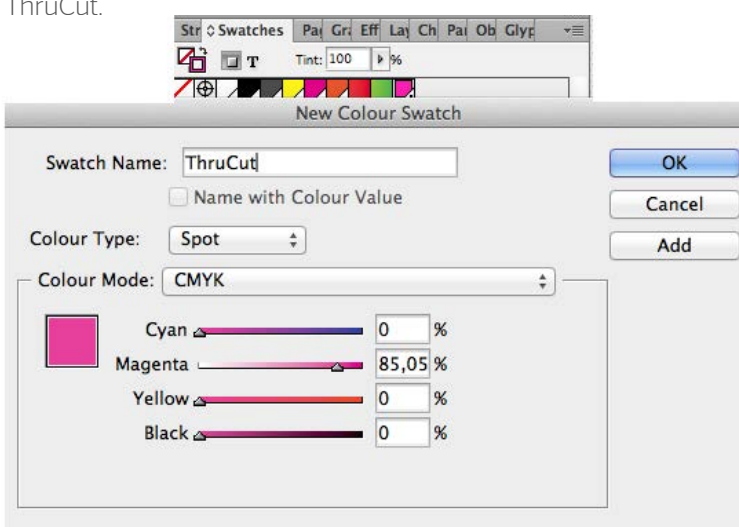

# **Contour**

Maak een ontwerp

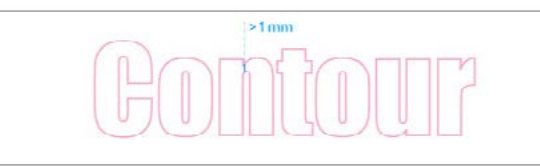

Zorg dat de te snijden vorm geen delen bevat die dunner zijn dan 1 mm

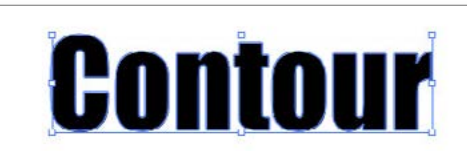

Zet om naar contourlijnen zonder overlappingen

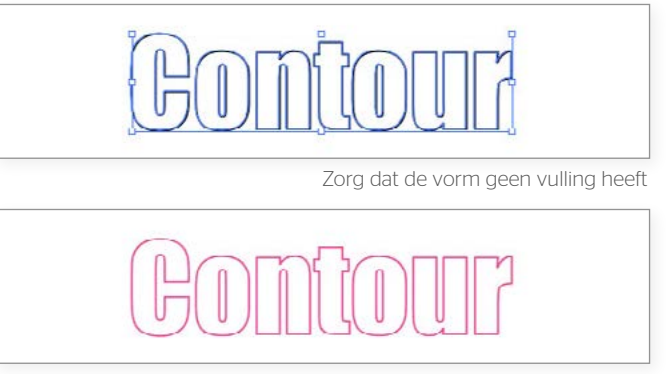

Geef je contourlijnen (stroke) de kleur ThruCut.

#### Stap 3

Sla je ontwerp op als PDF. De PDF moet uit één pagina bestaan.

#### **Diapositief**

Lever voor diapositieve belettering ook een contourlijn voor de vorm waaruit de letters gesneden worden. De verdere werkwijze is gelijk.

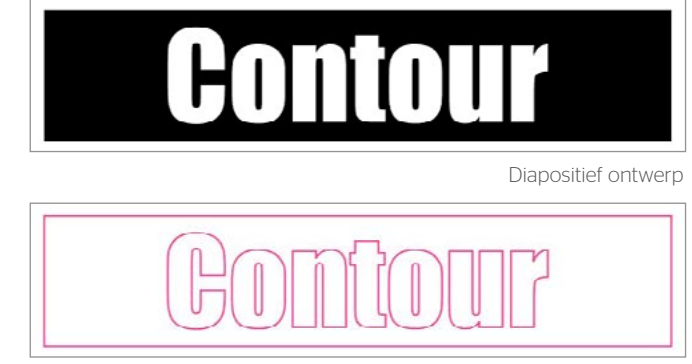

Snijlijnen

### Beschikbare kleuren folie

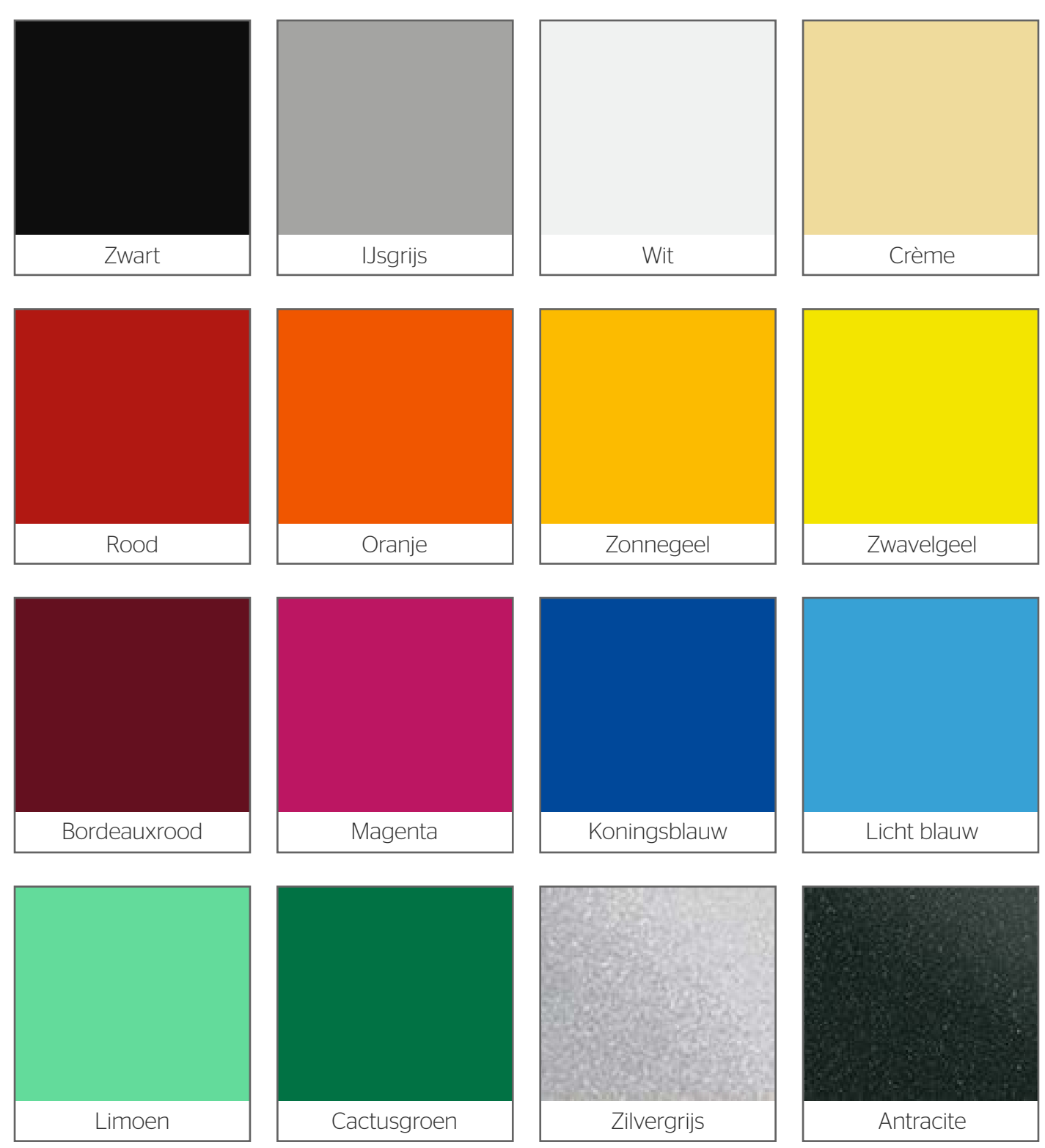

**SECURE** 

 $\infty$ 

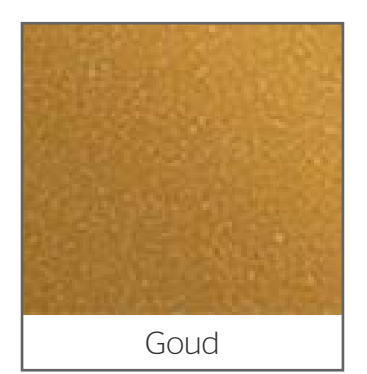

- 4000000

 $\mathcal{Z}^{\mathcal{A}}$ 

# Lettrage

Le lettrage publicitaire est très utilisé sur les voitures et vitrines de magasins. Nous les fabriquons avec un matériau adhésif de haute qualité et adapté à toutes les surfaces planes, pour un usage aussi bien en intérieur qu'en extérieur. Le film adhésif est disponible en une multitude de couleurs, et n'est pas imprimé, mais découpé à la forme de votre choix.

# Spécifications du produit

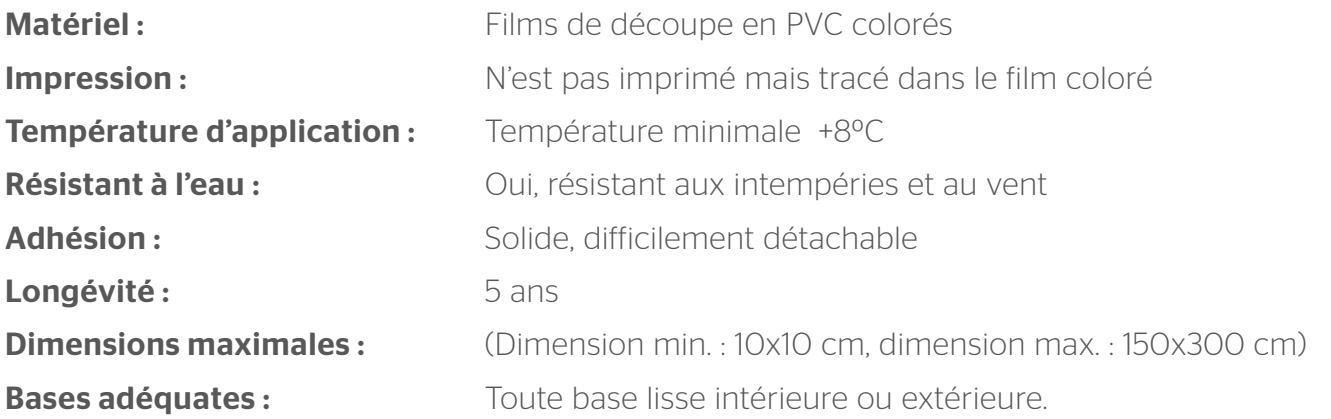

# Pose du lettrage

*Nous fournissons le lettrage en trois couches. Le support (feuillet de protection), le lettrage et la feuille de transfert.*

- **Étape 1:** Enlevez le support.
- **Étape 2 :** Placez la feuille de transfert avec le lettrage sans presser.
- **Étape 3** : Contrôlez si la position est telle que désirée et adaptez-la éventuellement.
- Étape 4 : Lissez le tout correctement. Travaillez à partir d'une extrémité vers l'autre.
- **Étape 5 :** Retirez la feuille de transfert.

## Caractéristiques techniques générales

- Nous vous conseillons de créer vos fichier en Adobe Illustrator et de nous fournir le fichier comme PDF imprimable.

- Construisez les formes à découper (lettres) en un chemin, sans chevauchement.

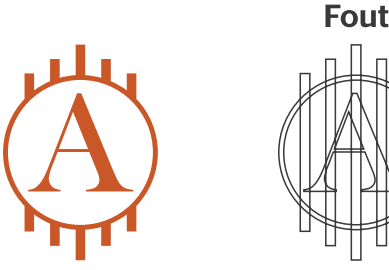

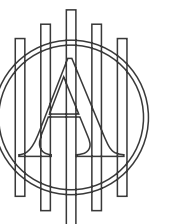

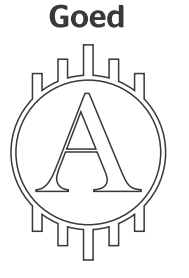

- Assurez-vous que les formes à découper ne contiennent pas d'éléments de moins de 1 mm d'épaisseur.

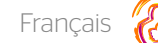

### Fourniture du lettrage

Afin de fournir un concept adéquat, vous devez disposer d'un logiciel DTP professionnel tel qu'Adobe Illustrator ou Adobe InDesign.

#### Étape 1

Concevez la forme à découper pour le lettrage. Convertissez le concept en contours sans chevauchement.

#### Étape 2

Choisissez d'abord la couleur PMS 806. Faites de ceci un nouveau swatch. Vous nommez ce swatch « ThruCut ». Donnez aux lignes de contour (stroke) la couleur ThruCut.

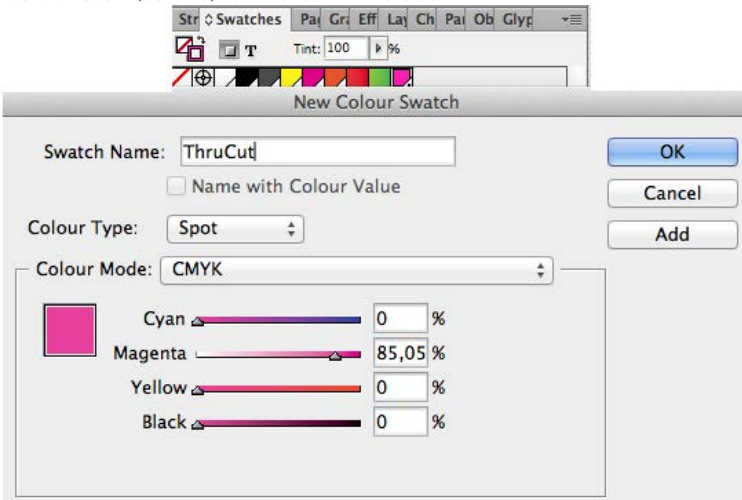

# **Contour**

Créez un concept.

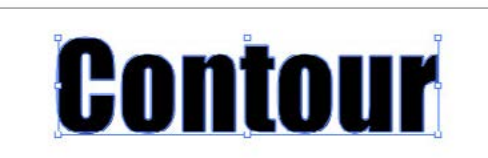

Convertissez en ligne de contour sans chevauchement.

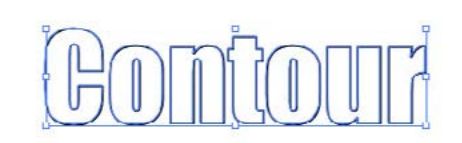

Assurez-vous que la forme n'a pas de remplissage (fill).

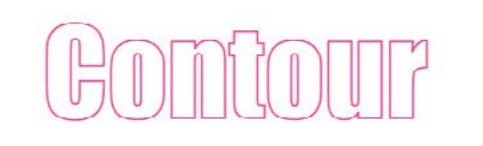

Donnez aux lignes de contour (stroke) la couleur ThruCut.

#### Étape 3

Sauvegardez votre infographie au format PDF. Le PDF doit être composé d'une seule page.

#### **Diapositive**

Fournissez également une ligne de contour pour la forme depuis laquelle doivent être découpées les lettres pour le lettrage de diapositive. La méthodologie est identique.

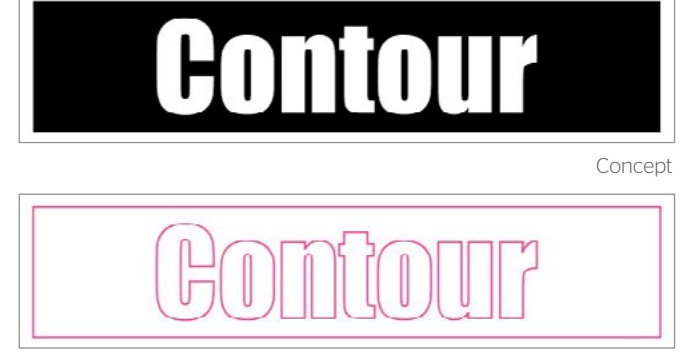

Lignes de contour

# Films de couleur disponibles

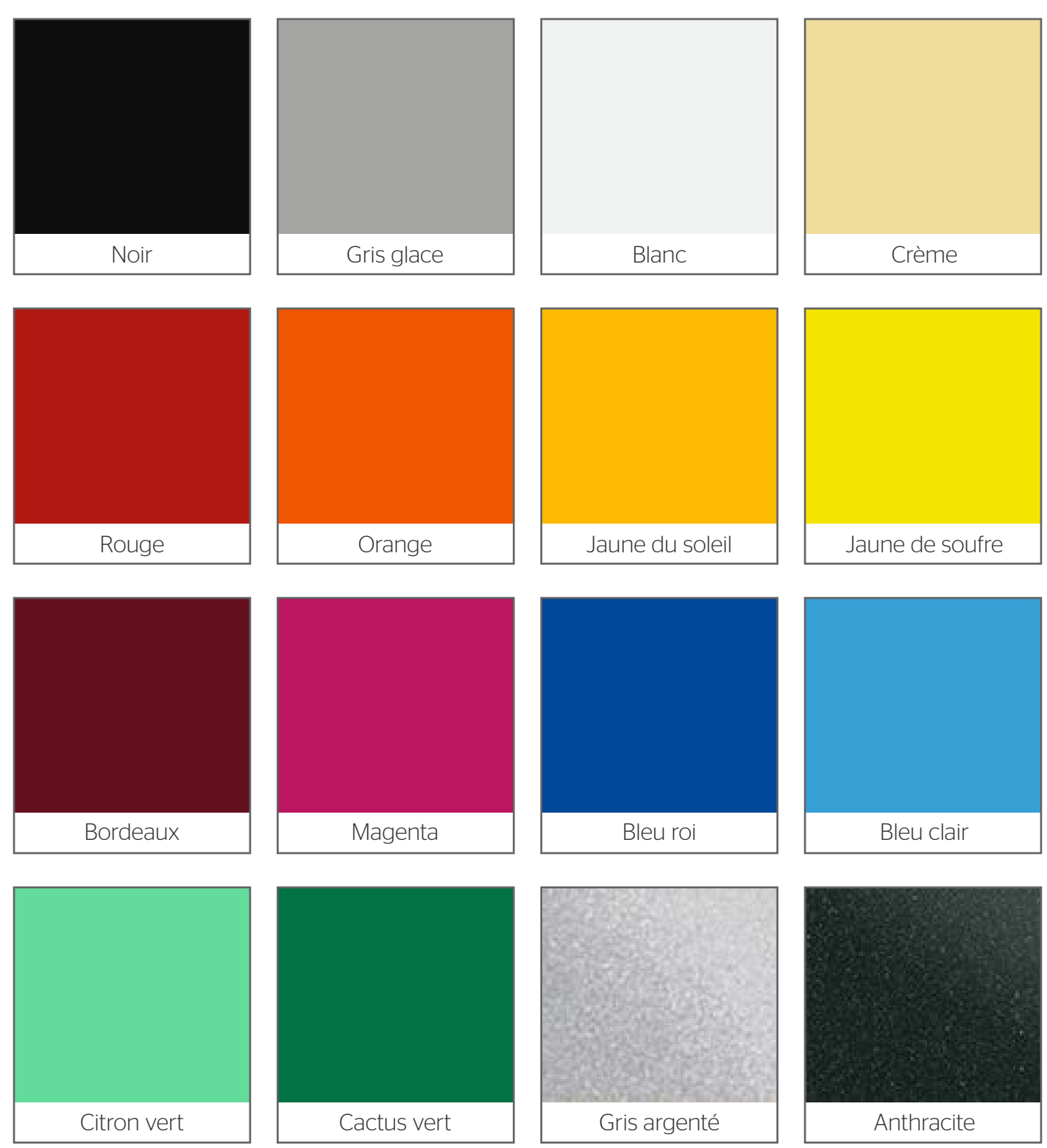

Sportage.

**SOF** 

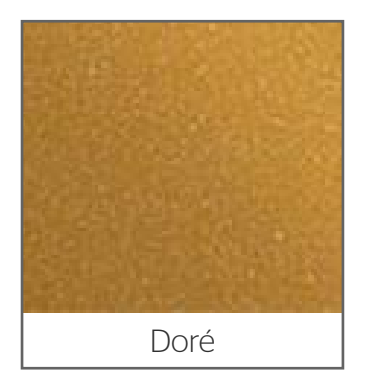